**RuBackup** Система резервного копирования и восстановления данных

# **Интеграция RuBackup со средствами управления доменом Microsoft Active Directory**

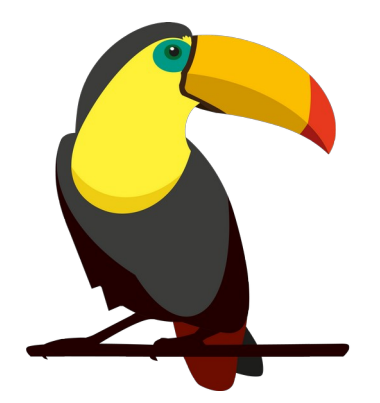

Версия 2.0 U3 19.03.2024 г.

# Содержание

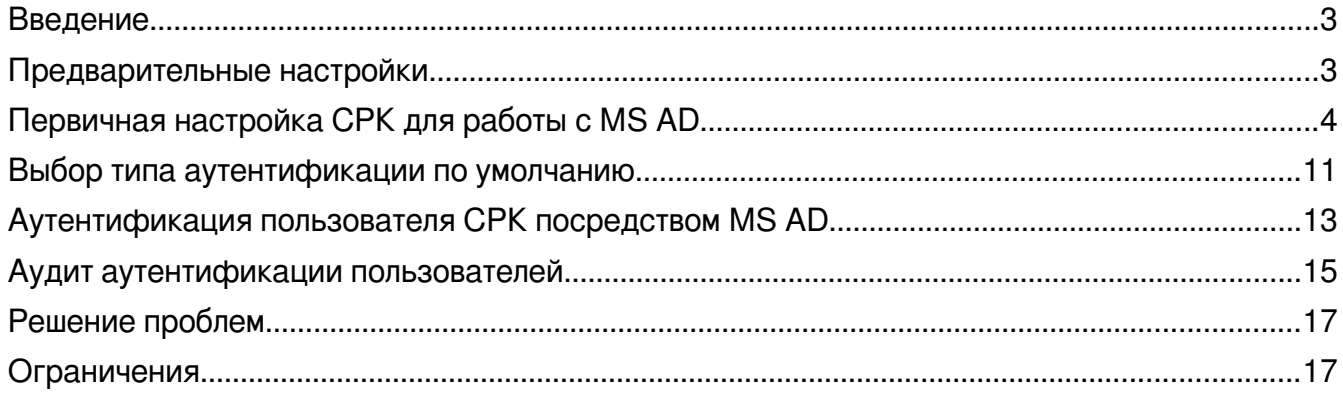

# <span id="page-2-0"></span>**Введение**

Система резервного копирования и восстановления данных RuBackup (далее -СРК, Система) предоставляет возможность использовать ролевую модель MS AD для аутентификации в СРК и ассоциировать группы MS AD с ролями СРК. Данный функционал позволяет использовать имеющиеся учетные данные MS AD для доступа и работы в RuBackup.

# <span id="page-2-1"></span>Предварительные настройки

СРК поддерживает интеграцию с Microsoft Active Directory версий 2012 R2 или 2016, развернутой на Microsoft Windows Server 2016.

- 1. Установите и настройте MS AD. Для этого:
- Скачайте корневой сертификат в Службе сертификации и разместите его на основном сервере RuBackup в формате РЕМ. Для конвертации сертификата в формат РЕМ выполните команду:

openssl x509 -inform der -in <имя сертификата>.cer -out <имя сертификата>.pem

Внимание! Имя хоста в сертификате должно совпадать с именем хоста, на котором запущен Microsoft Windows Server 2016 с настроенным на нем сервисом MS AD и к которому будет осуществляться подключение по протоколу LDAP/LDAPS.

- Сконфигурируйте сервис MS AD;
- Создайте необходимые группы пользователей в MS AD;
- Создайте пользователя MS AD, который будет использоваться в качестве служебного (Bind User). Пользователь Bind User должен иметь права на просмотр общей информации о конфигурации: список существующих групп, список существующих пользователей, общая информация о пользователях;
- С помощью стандартных средств Microsoft Windows убедитесь, что MS AD доступна  $\bullet$ через LDAP/LDAPS-протоколы. Это можно сделать с помощью стандартной утилиты ldp.exe;
- Скачайте клиентский сертификат и разместите его на основном сервере RuBackup в формате РЕМ. Для конвертации сертификата в формат РЕМ выполните команду: openssl x509 -inform der -in <имя\_сертификата>.cer -out <имя\_сертификата>.pem
- 2. Обеспечьте возможность подключения MS AD по протоколам LDAP/LDAPS с хоста, на котором установлен сервер СРК (как основной, так и резервный). Для этого нужно, чтобы:
- Хост, на котором запущен Microsoft Windows Server 2016, был доступен по имени с хоста, на котором установлен основной сервер RuBackup;
- Были доступны порты 389 (LDAP) и 636 (LDAPS) с сервера RuBackup.

## <span id="page-3-0"></span>**Первичная настройка СРК для работы с MS AD**

- 1. Запросите у Администратора MS AD наименования созданных групп пользователей, которые будут ассоциированы с ролями СРК, а также аутентификационную информацию служебной учетной записи Bind User, обладающей правами на получение данных о пользователях и группах из дерева LDAP, для последующей аутентификации.
- 2. Войдите в RBM посредством существующего механизма аутентификации, основанного на СУБД PostgreSQL.

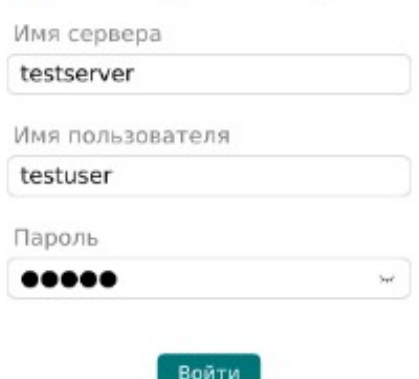

### **RuBackup Manager**

3. Активируйте в RBM сервисный режим СРК в разделе настроек в правом верхнем углу экрана.

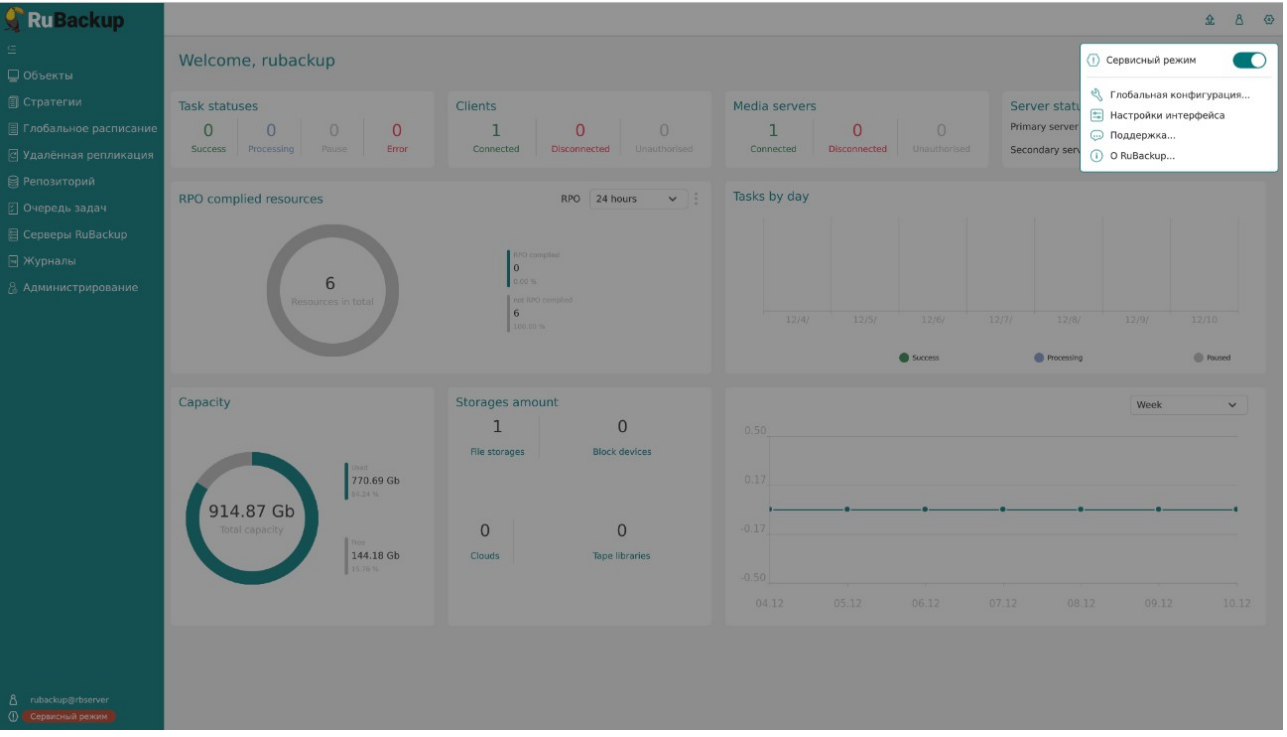

4. Перейдите в раздел «Администрирование».

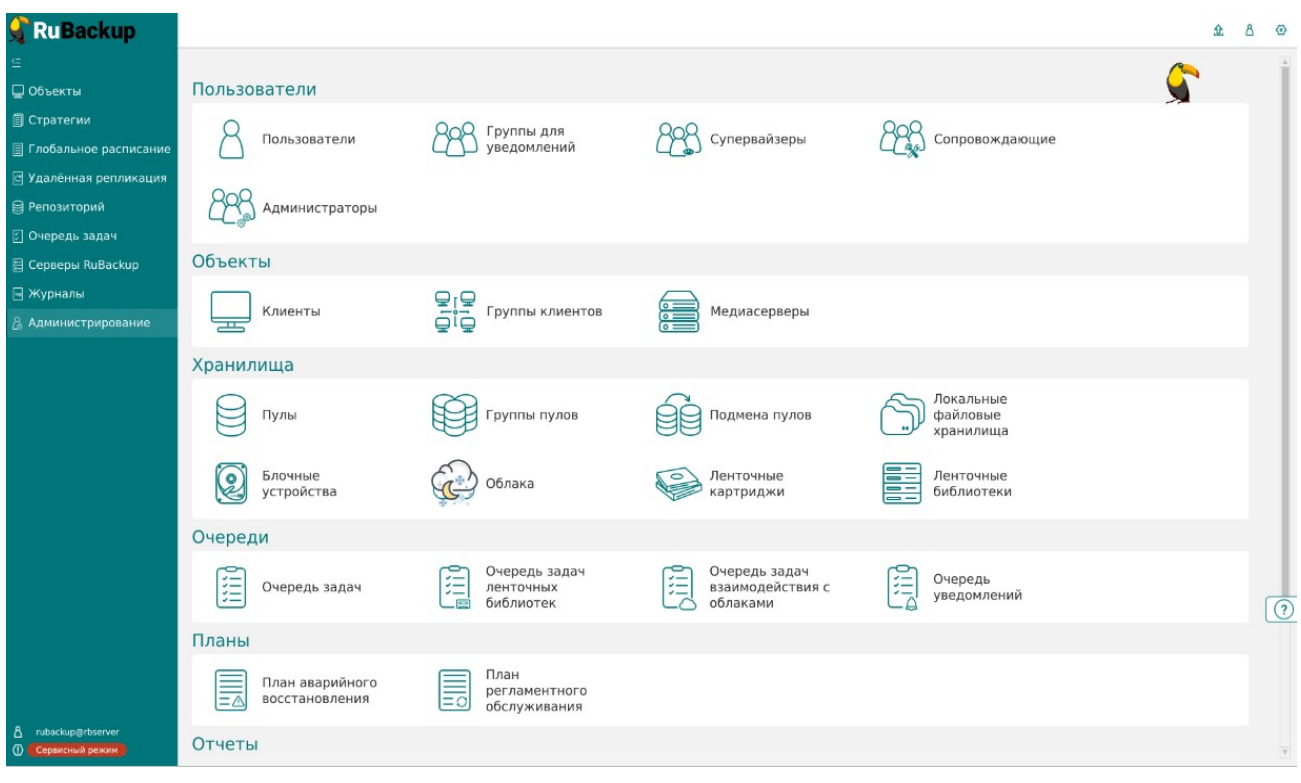

5. Перейдите в подраздел «Настройки соединения с MS Active Directory».

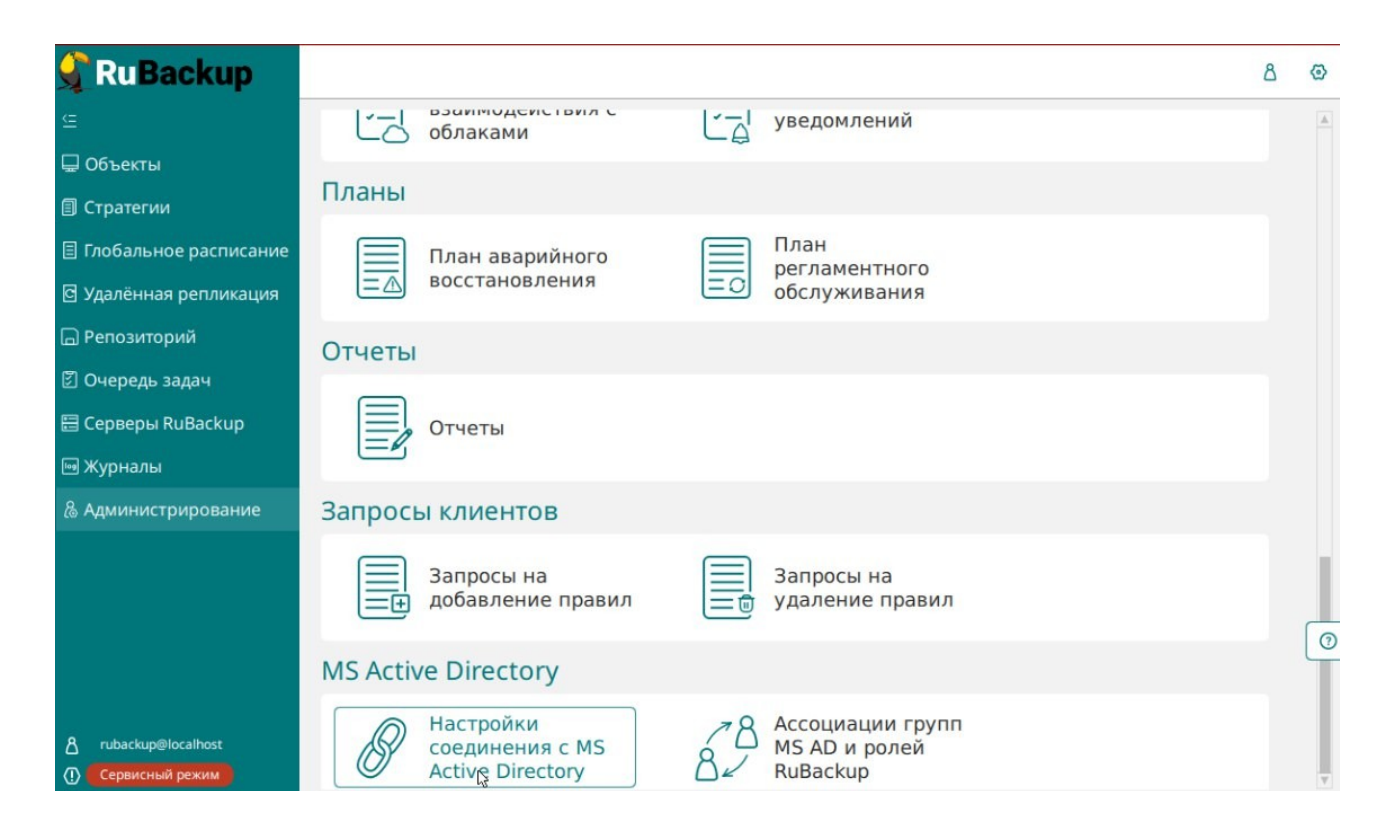

### 6. Укажите следующие настройки для подключения к MS AD:

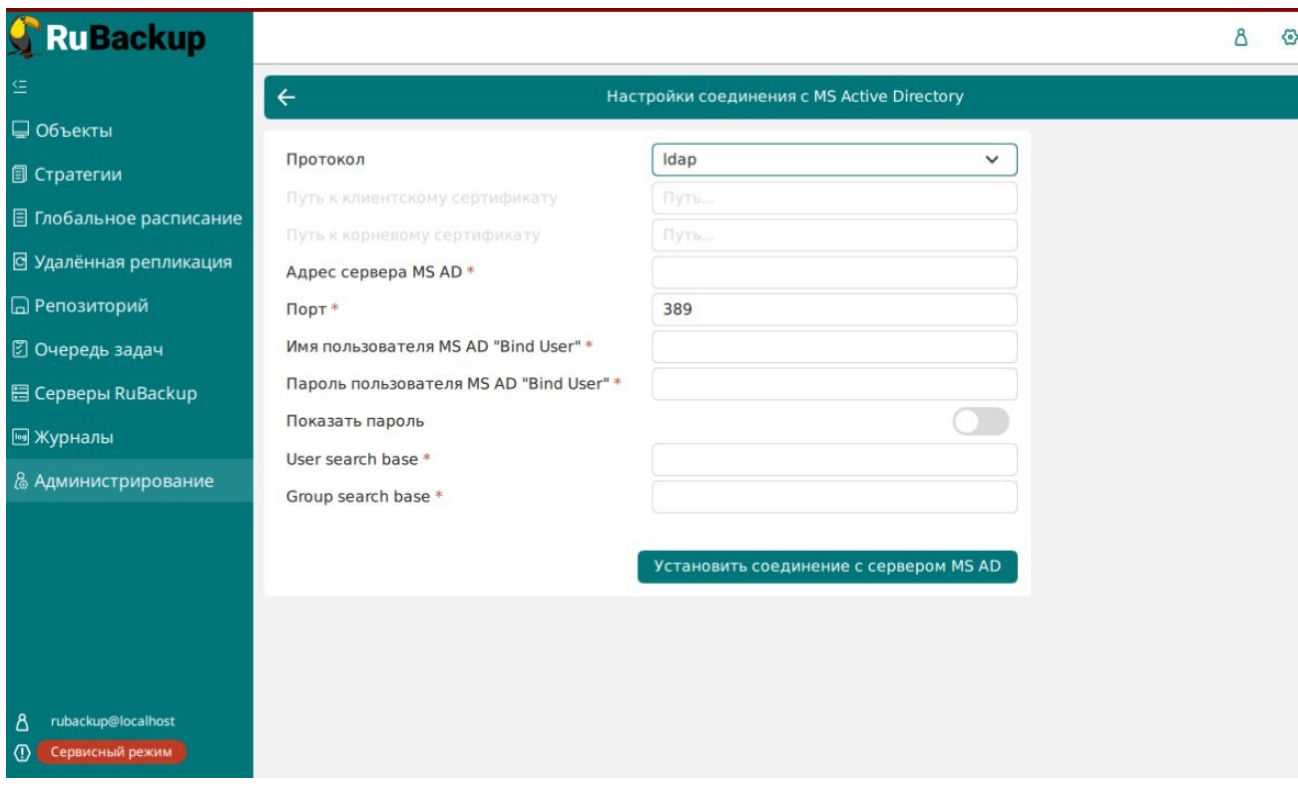

◦ Протокол (LDAP/LDAPS);

При выборе LDAPS указывается путь к клиентскому и корневому сертификатам Службы сертификации, выдающей сертификаты контроллерам домена.

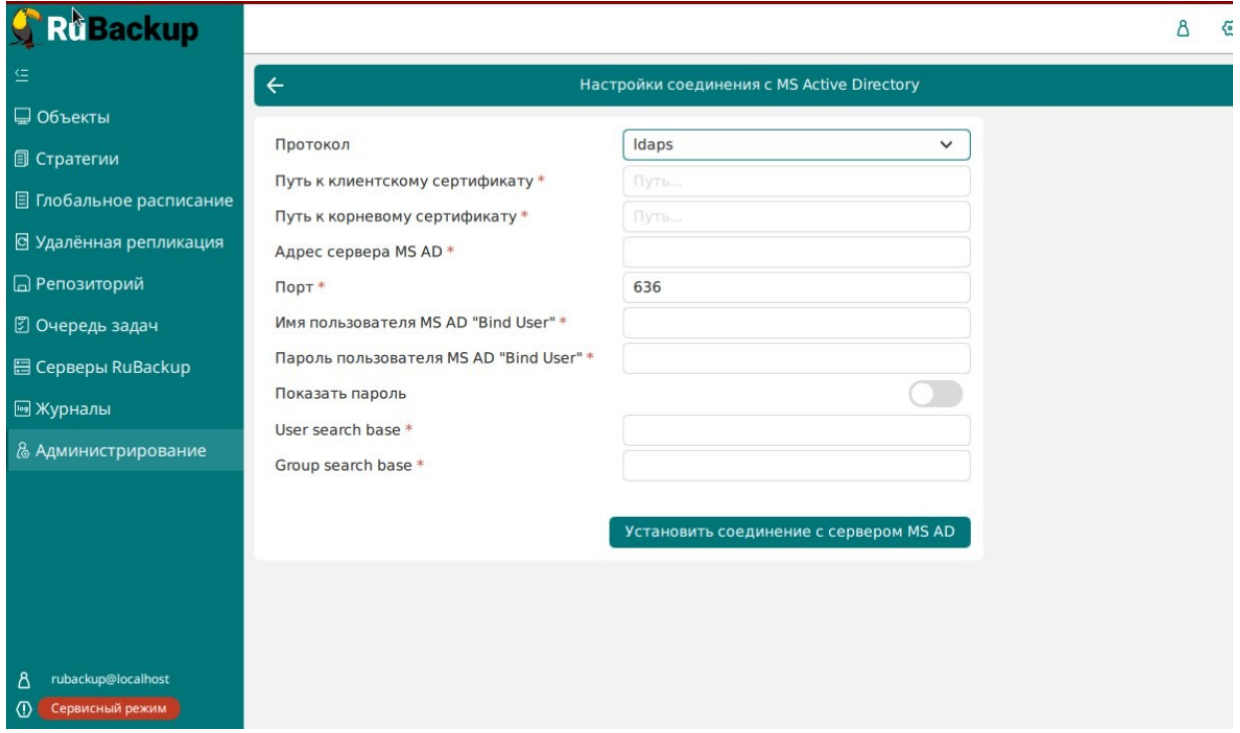

Сертификаты должны находиться на основном сервере СРК. Проверкой сертификатов будет служить первое подключение к серверу MS AD;

◦ Адрес сервера MS AD - hostname или ip-адрес для LDAP-протокола, для LDAPS — только hostname.

При установке соединения с неправильным адресом сервера появится предупреждение:

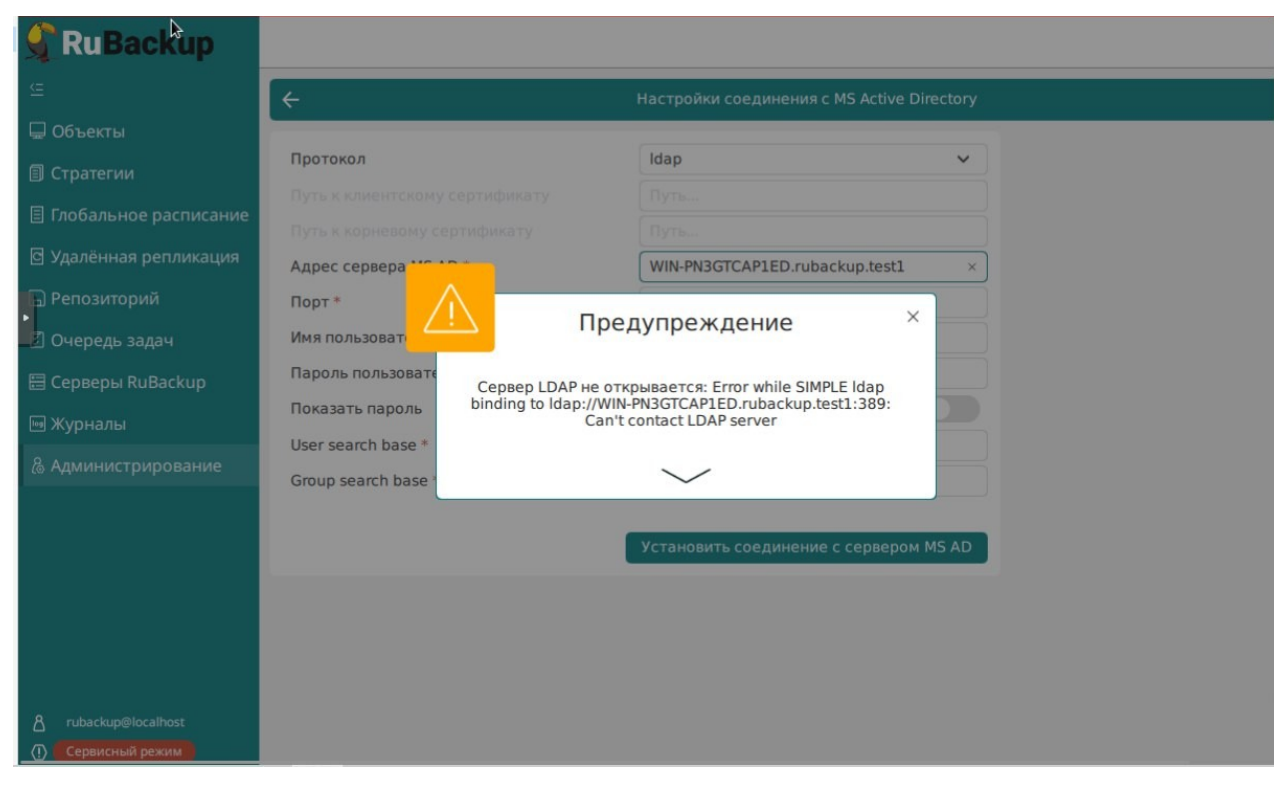

- Порт:
	- $\blacksquare$  Значениями по умолчанию являются 389 для LDAP, для LDAPS 636;
- Учетные данные для служебного пользователя Bind User: домен и логин в формате <домен>\<логин>, а также пароль;

При установке соединения с неправильным логином и паролем появится предупреждение:

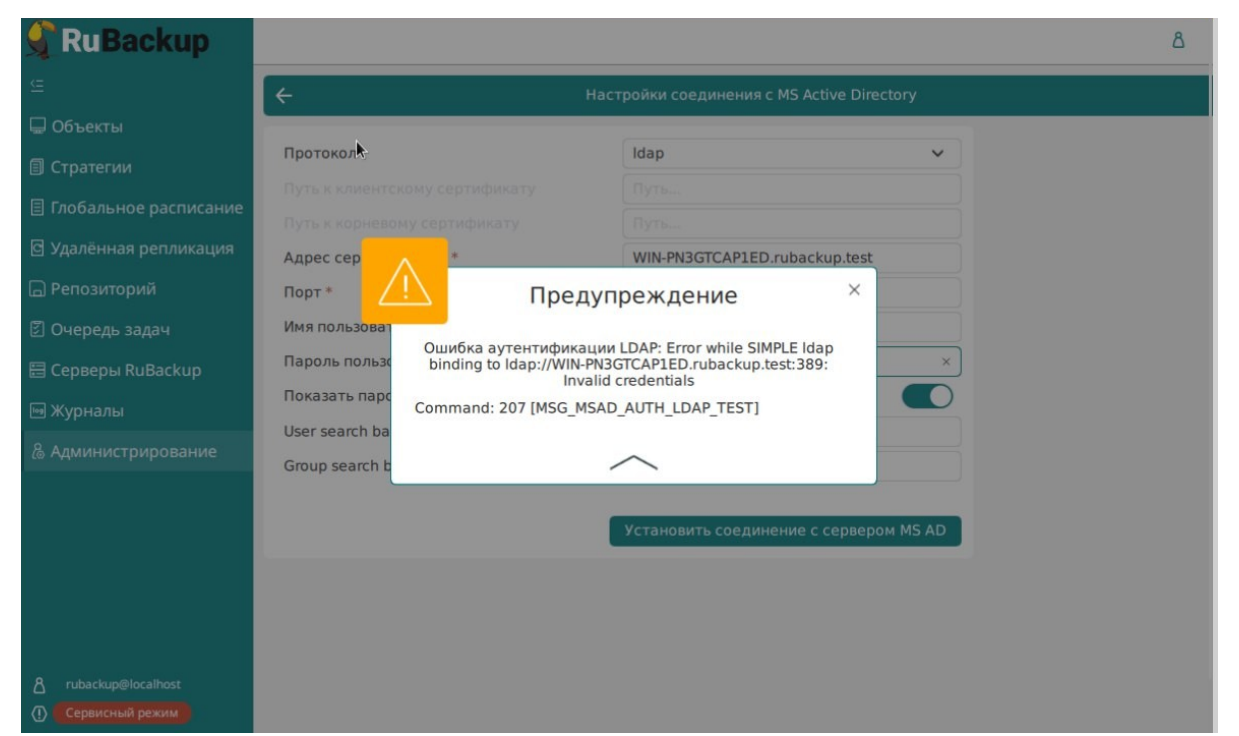

- User search base указывает, от какого объекта в иерархии Active Directory начинать поиск пользователей;
- Group search base указывает, от какого объекта в иерархии Active Directory начинать поиск групп..
- 5. Нажмите на кнопку «Установить соединение с сервером MS AD», чтобы произвести тестовый запрос и проверить:
	- Возможность подключения к указанному серверу MS AD, используя предоставленные параметры для подключения;
	- Возможность получения списка информации о пользователях и группах из дерева LDAP.
- 6. Если Вы успешно прошли шаги из п. 5, предварительная настройка СРК для работы с MS AD успешно завершена — открывается окно «Ассоциация групп MS AD и ролей RuBackup»:

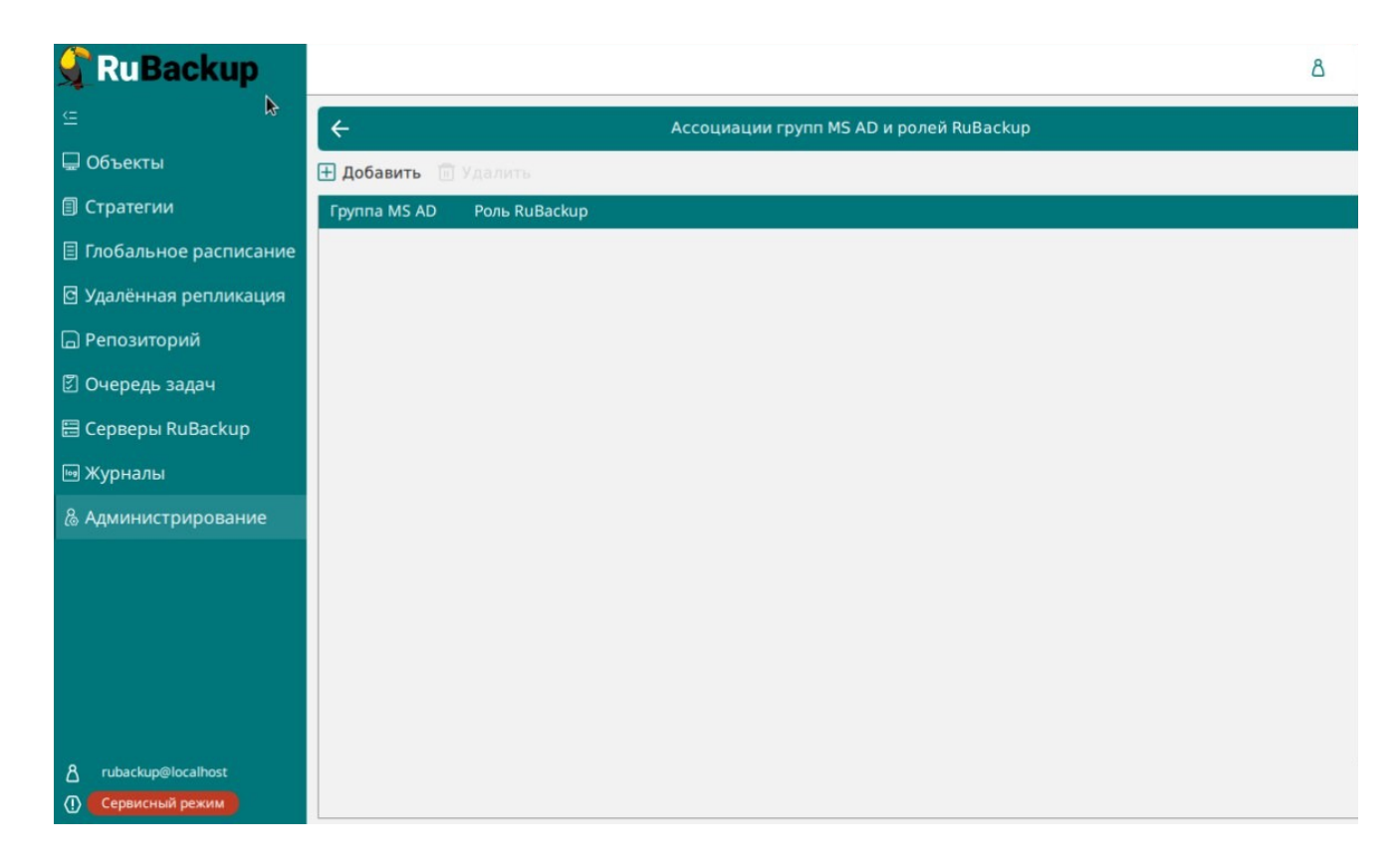

- 7. Если Вам не удалось успешно пройти шаги из п. 5, RBM отображает сообщение о невозможности подключения к серверу MS AD.
	- 7.1. Выполните шаги из раздела "[Решение проблем](#page-16-1)" для устранения сложностей, а затем повторите шаги раздела «[Первичная настройка СРК для работы с MS AD](#page-3-0)», начиная с 4.
- 8. СРК сохраняет указанную конфигурационную информацию в БД RuBackup. Пароль от пользователя Bind User сохраняется в БД RuBackup в зашифрованном средствами PostgreSQL виде.
- 9. Находясь в подразделе «Ассоциация групп MS AD и ролей RuBackup», добавьте ассоциации групп MS AD с ролями СРК:

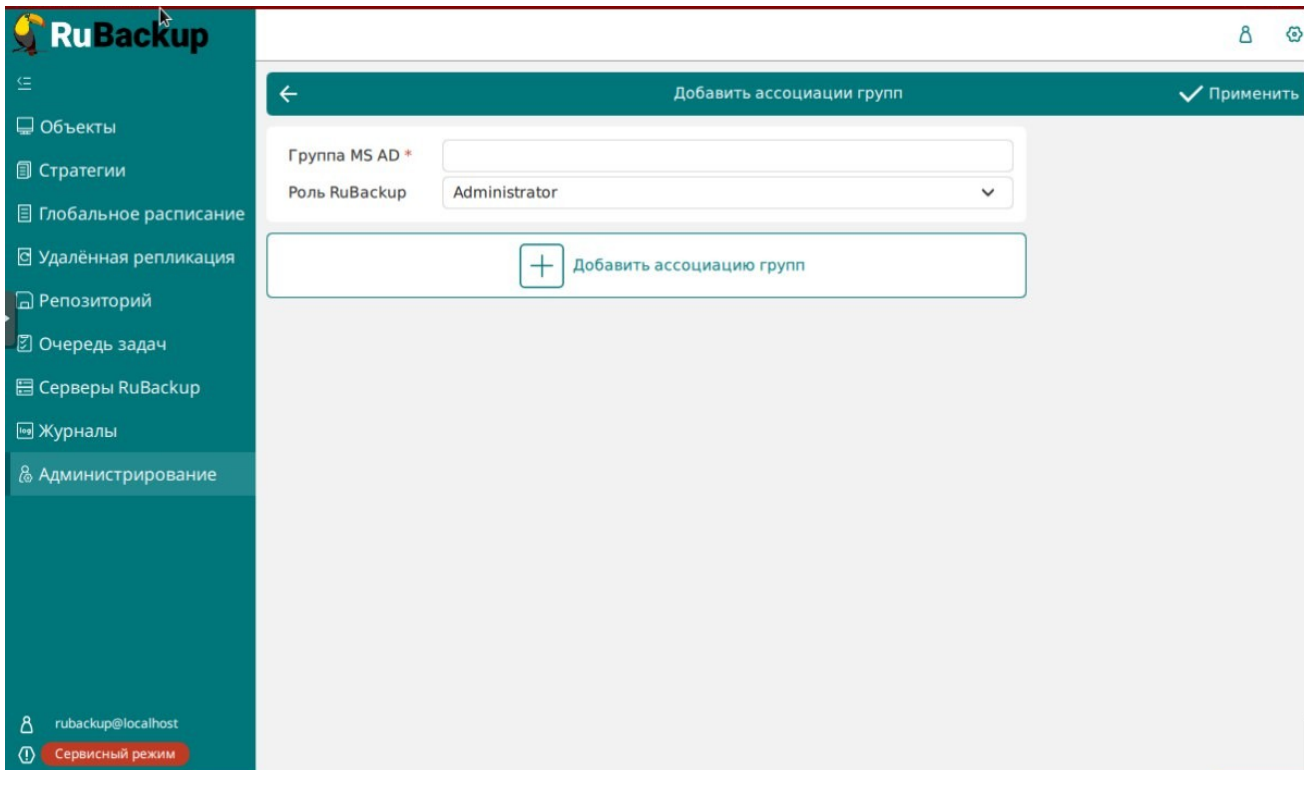

Одну роль доступа RuBackup Вы можете связать с одной или несколькими группами MS AD. Связать одну группу MS AD с несколькими ролями СРК нельзя: учетная запись MS AD не может принадлежать нескольким ролям RuBackup.

Внимание! Информация о пользователях, входящих в группу MS AD, есть только у администратора MS AD и не отображается в СРК RuBackup.

- 10. Сохраните информацию в RBM, нажав на кнопку «Применить».
- 11. Деактивируйте сервисный режим.
- 12. Настройка СРК для работы с MS AD успешно завершена.

# <span id="page-10-0"></span>Выбор типа аутентификации по умолчанию

1. Активируйте в RBM сервисный режим СРК.

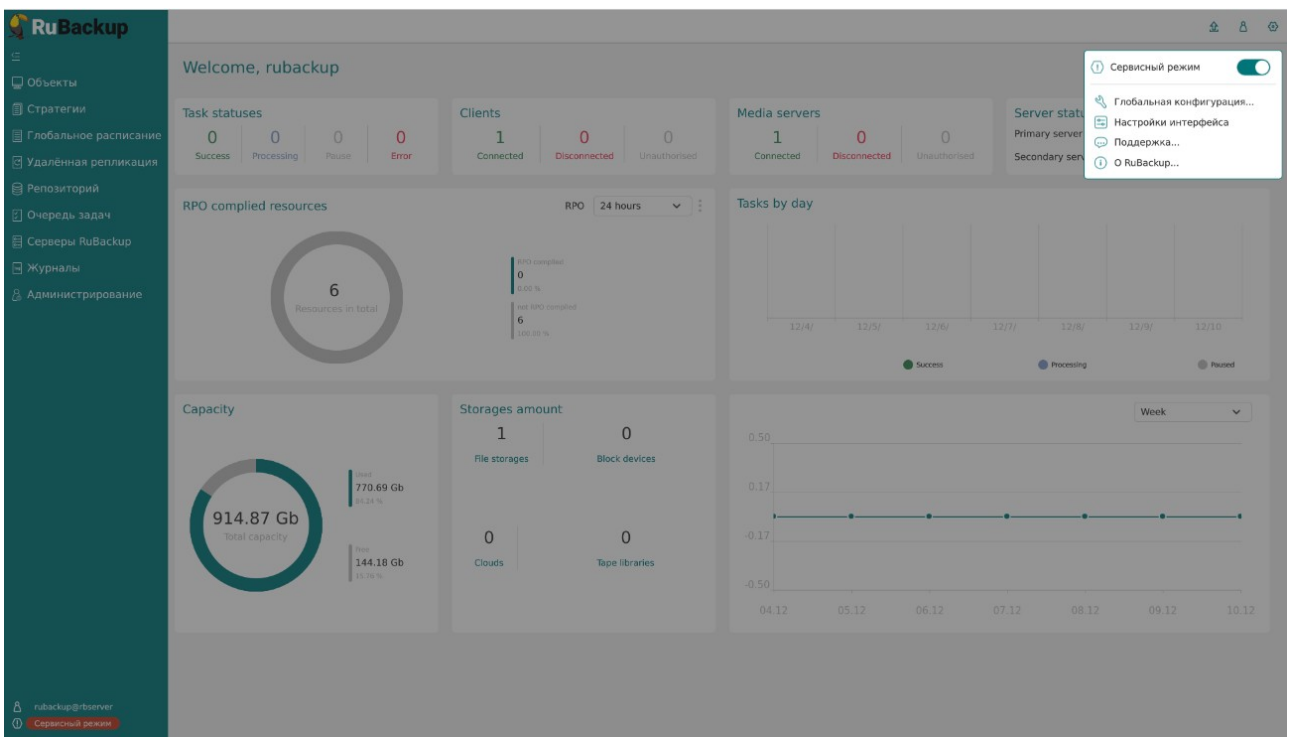

2. Перейдите во вкладку «Глобальная конфигурация».

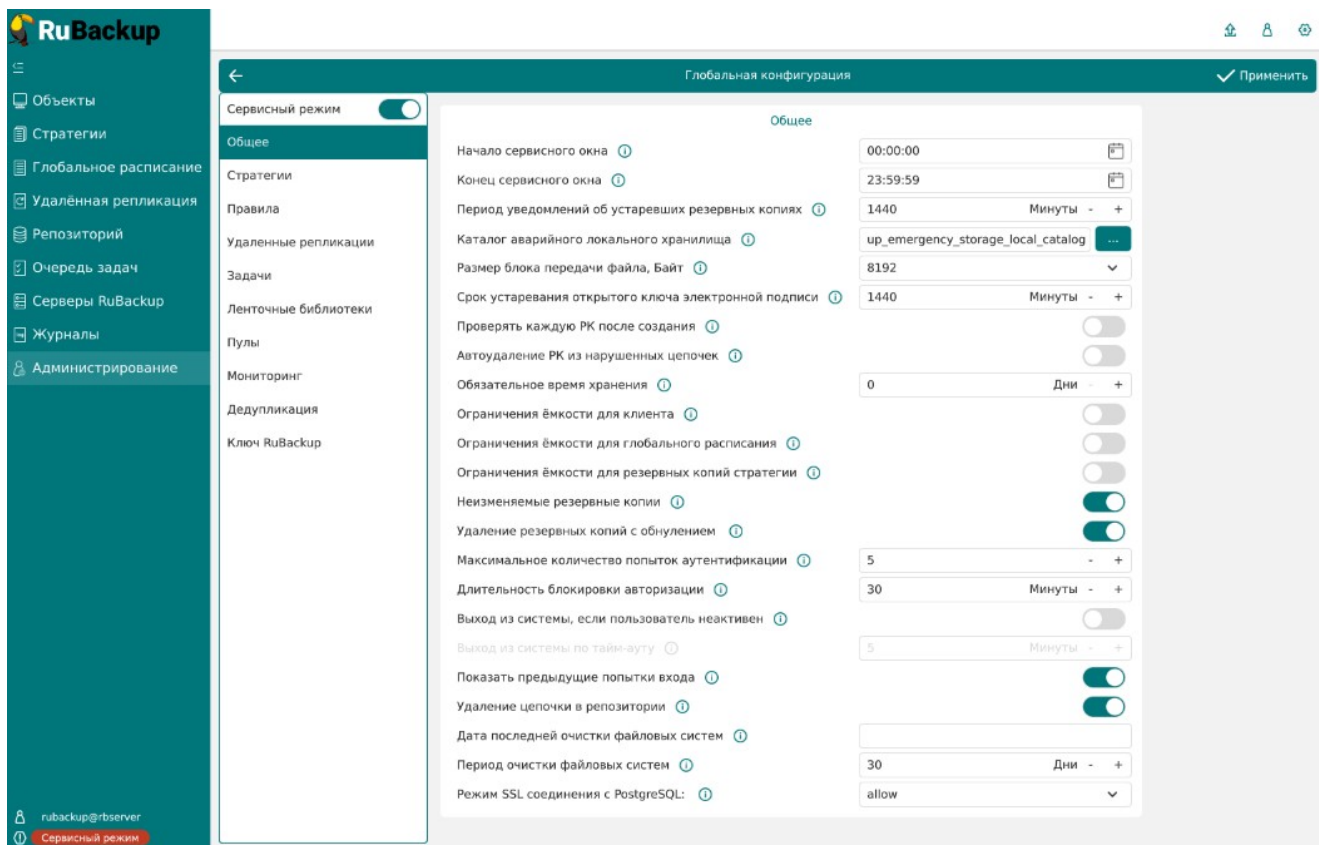

### 3. Перейдите в раздел с настройками аутентификации.

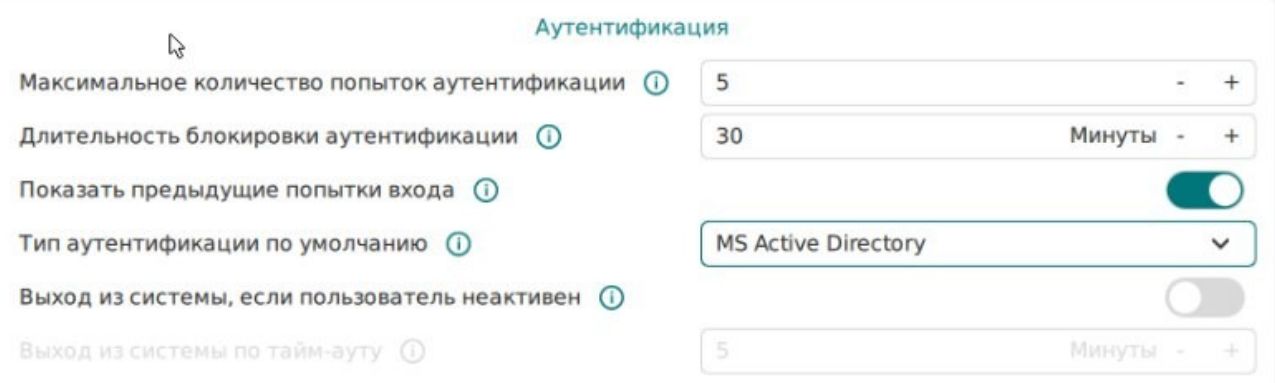

- 4. Выберите тип аутентификации по умолчанию MS Active Directory;.
- 5. Сохраните настройки в RBM нажатием кнопки «Применить».

6. Деактивируйте сервисный режим.

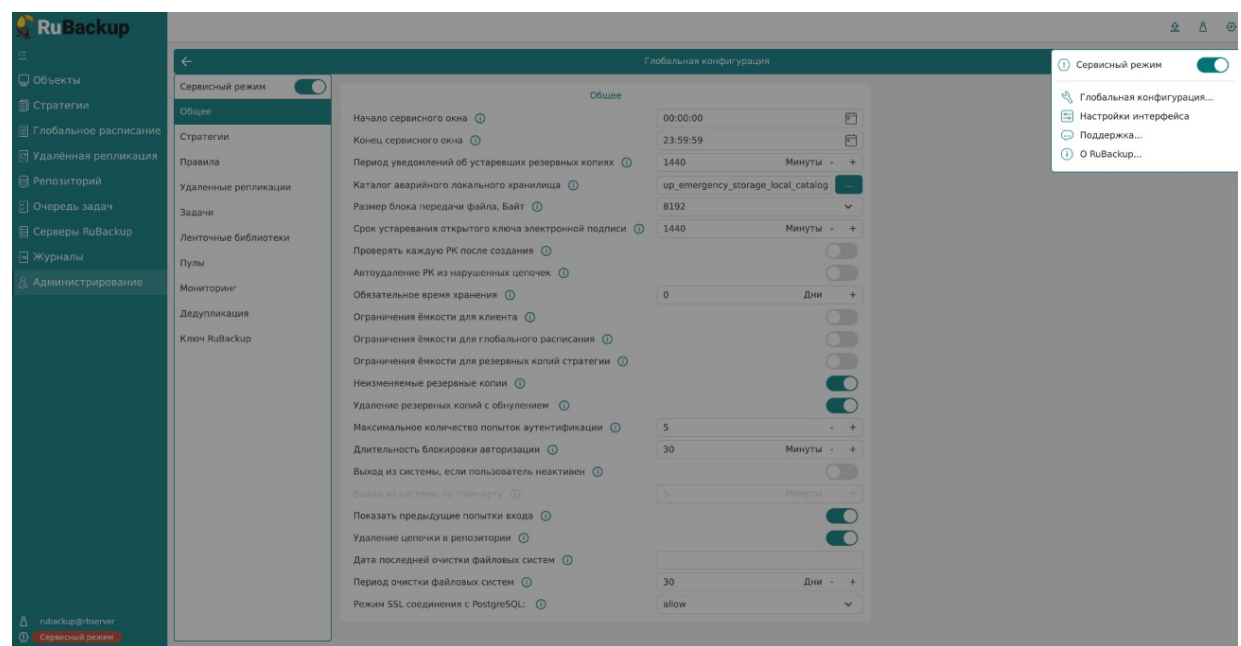

# <span id="page-12-0"></span>Аутентификация пользователя СРК посредством MS AD

- 1. Запустите RBM.
- 2. Появится окно для ввода логина и пароля с выпадающим списком, в котором Вы можете выбрать тип аутентификации.

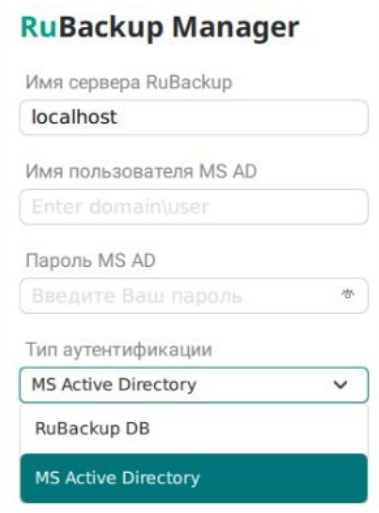

При этом по умолчанию выбран тип аутентификации, установленный в глобальной конфигурации СРК (раздел [«Выбор типа аутентификации по умолчанию](#page-10-0)»).

- 2.1. Выберите в выпадающем списке «MS Active Directory».
- 3. Введите в RBM:
	- 3.1. Домен и логин от учетной записи MS AD в формате <домен>\<пароль>.
	- 3.2. Пароль от учетной записи MS AD.
- 4. Войдите в СРК нажатием на кнопку «Войти»
- 5. Если аутентификационные данные введены неверно, RBM выводит сообщение об ошибке с текстом: «Неверно введены логин или пароль»:

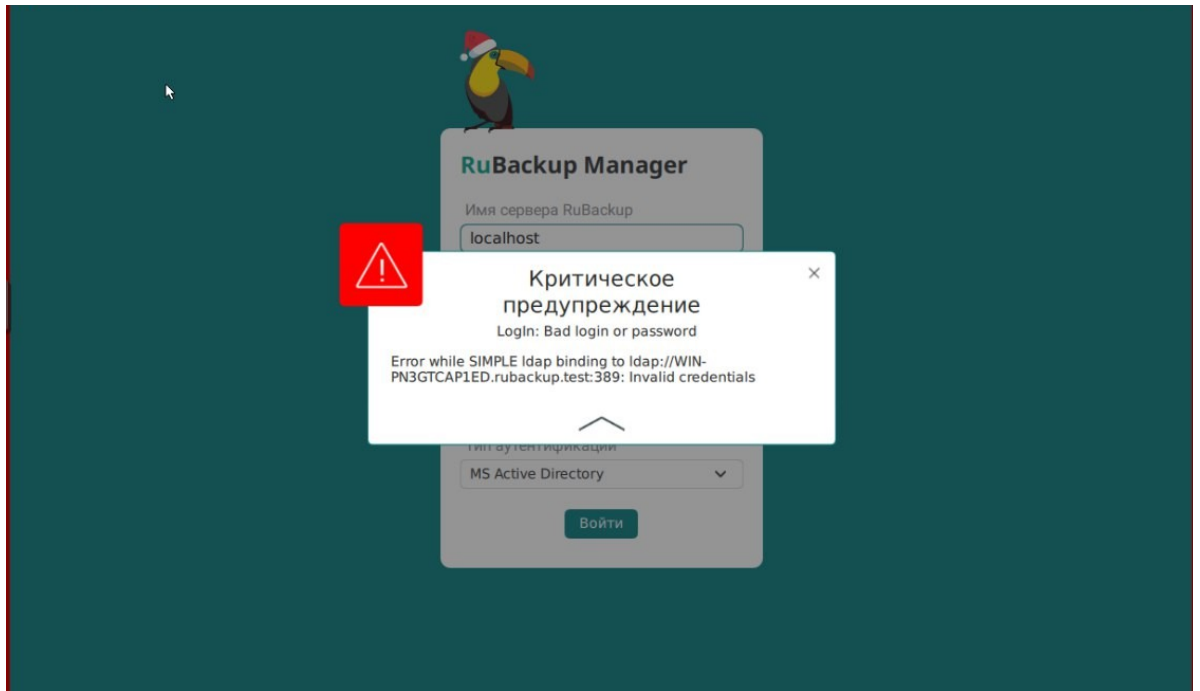

В этом случае:

- 5.1. Введите корректные логин и пароль.
- 5.2. В случае возникновения проблем обратитесь к Администратору СРК. Администратор СРК выполняет шаги из раздела [«Решение проблем»](#page-16-1).
- 6. Если пользователь СРК находится в одной или нескольких группах MS AD, которым соответствует одна роль СРК, то он видит главное меню RBM.
- 7. Если пользователь не находится ни в одной группе, соответствующей роли СРК, RBM выводит сообщение об ошибке: «Данному пользователю не назначена роль СРК. Обратитесь к Администратору СРК.».

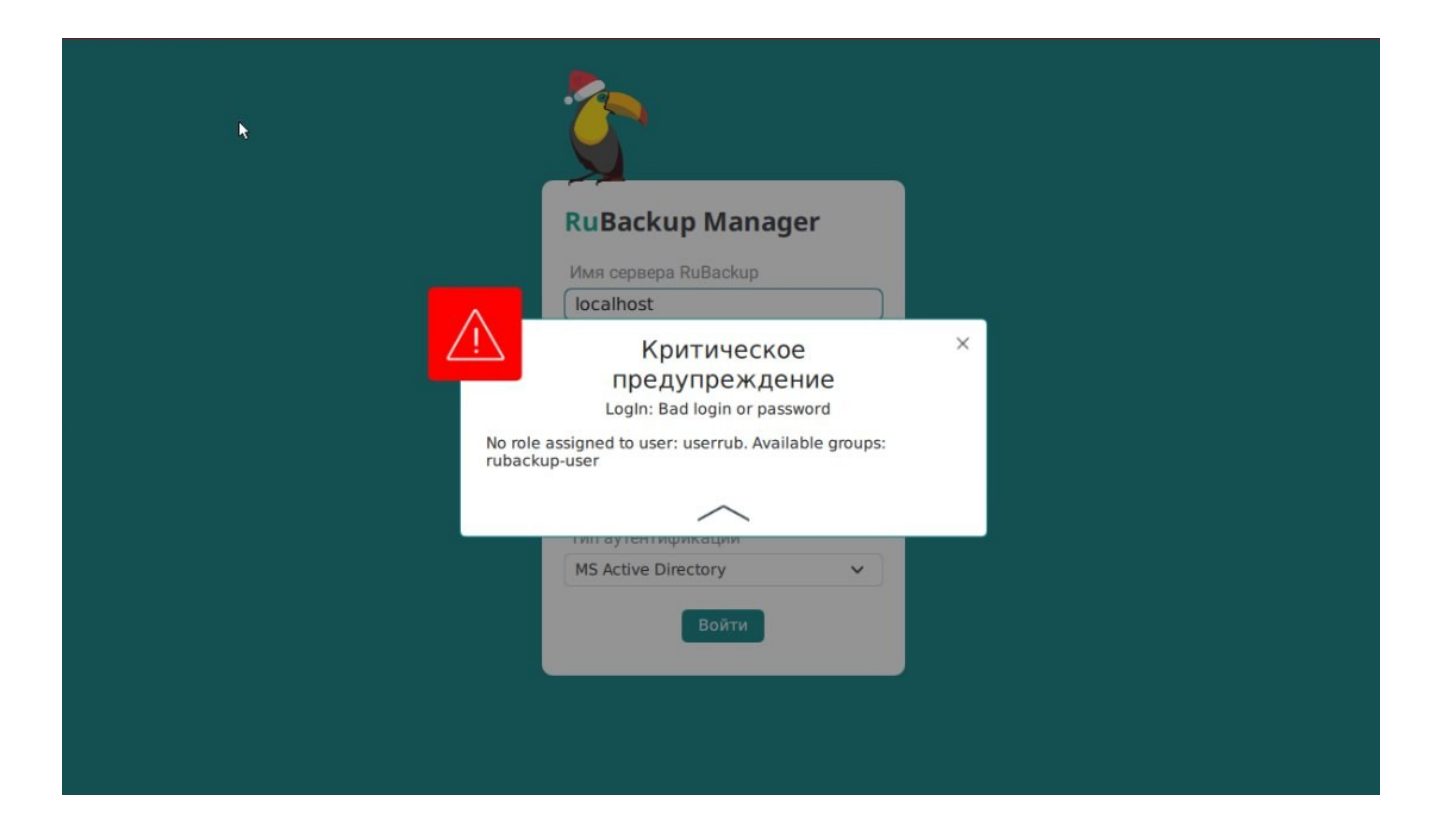

- 7.1. Обратитесь к администратору MS AD для добавления данного пользователя средствами MS AD в необходимую группу MS AD, соответствующую его роли доступа в СРК.
- 7.2. Выполните шаги из данного раздела с начала.

## <span id="page-14-0"></span>**Аудит аутентификации пользователей**

СРК RuBackup предоставляет возможность просмотра операций аутентификации пользователей. Для этого:

1. Перейдите в пункт меню «Журналы», выберите «Журнал операций аутентификации».

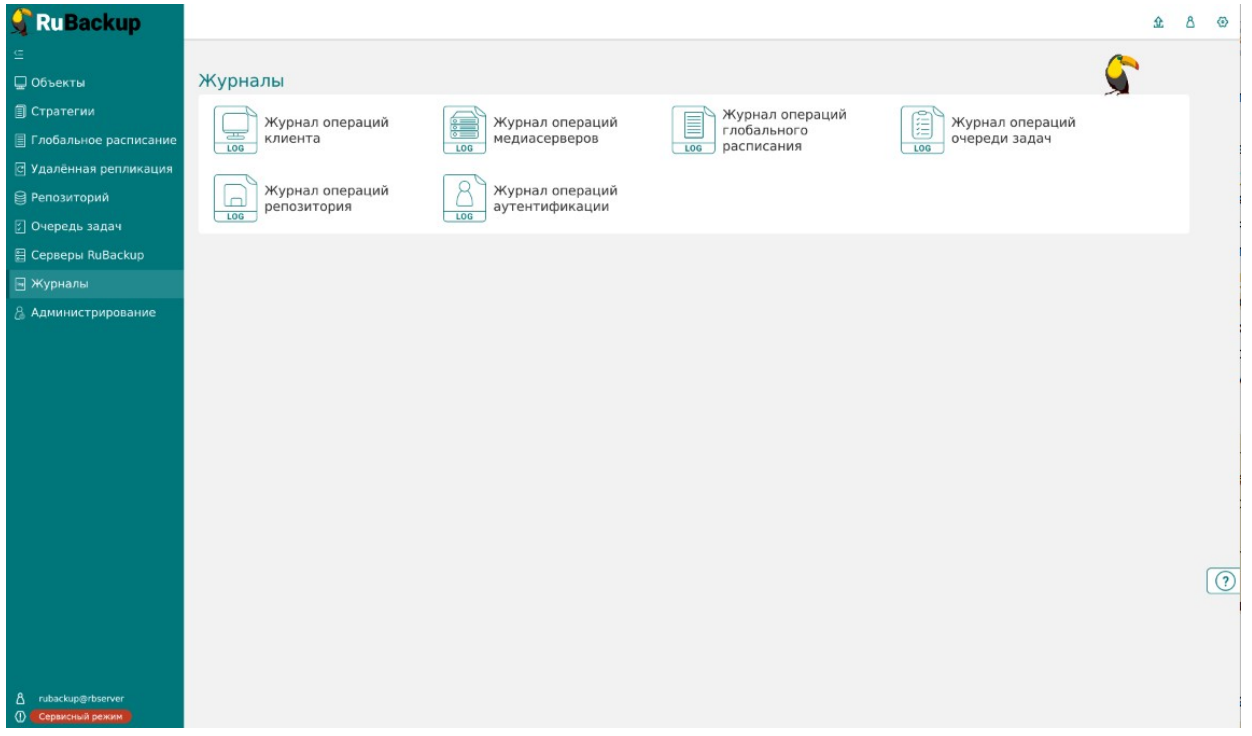

2. В данном разделе Вы можете проанализировать успешные и неудачные попытки аутентификации, а также их количество.

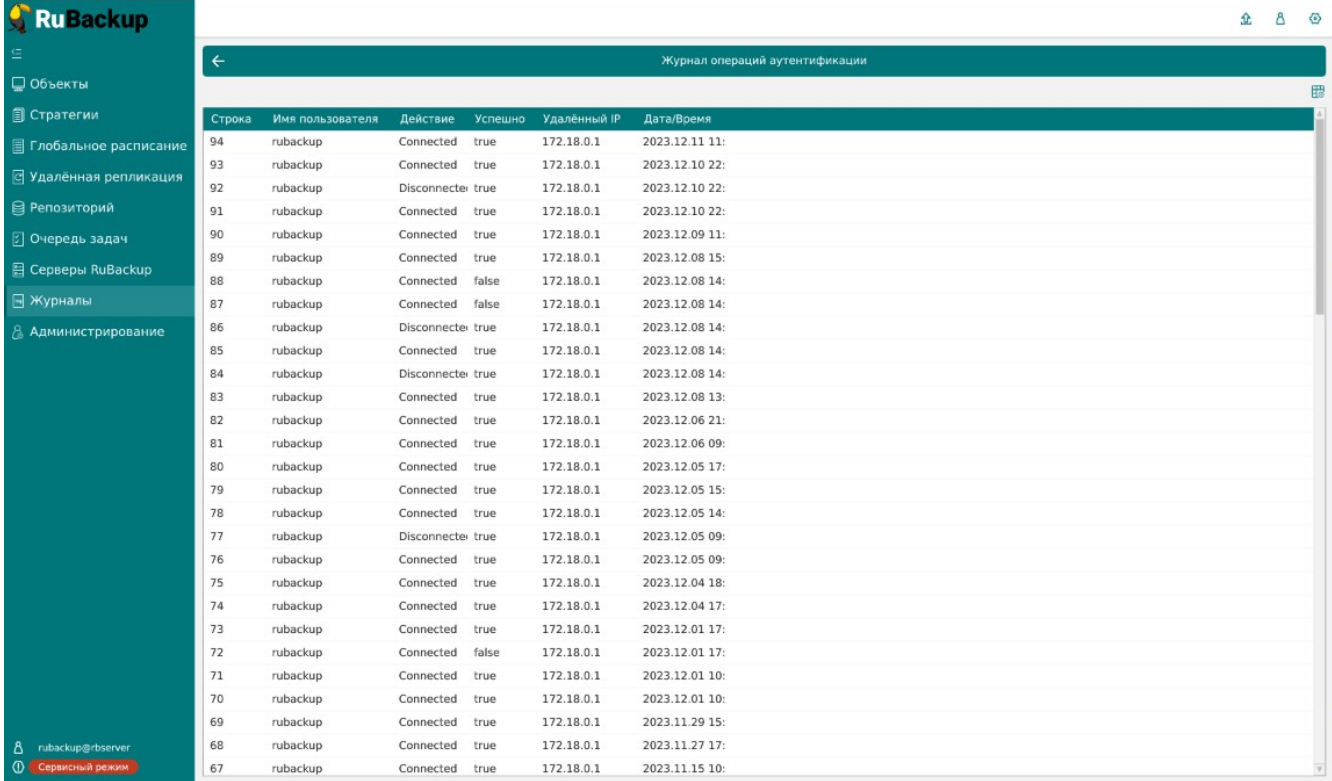

# <span id="page-16-1"></span>Решение проблем

- 1. Подключитесь к хосту сервера RuBackup, перейдите в директорию /opt/rubackup/ log/, откройте файл RuBackup.log, проверьте журнал на наличие ошибок, касающихся взаимодействия CPK с сервером MS AD.
- 2. Проанализируйте ошибки в файле RuBackup.log:
	- 2.1. Если найденная ошибка заключается в отсутствии связи с сервером MS AD, то проверьте корректность данных для подключения к серверу MS AD. Проверьте сетевую доступность сервера MS AD с хоста, где в данный момент запущен основной сервер СРК, с помощью команды:

#### ping <hostname>

- 2.2. Если найденная ошибка связана с неверными логином или паролем, проверьте корректность учетных данных для пользователя MS AD «Bind User» в настройках. Если данные учетной записи корректны, то, используя их, подключитесь к серверу MS AD с использованием сторонних инструментов.
- 2.3. Если Вы нашли несоответствие в правах, проверьте принадлежность пользователя CPK к группам MS AD, использующимся для аутентификации в CPK RuBackup.
- 2.4. Если найденная ошибка связана с внутренней ошибкой СРК, обратитесь в службу технической поддержки продукта СРК, предоставив информацию о выполненных шагах и журнал логов.
- 3. Проверьте доступность сервера MS AD, валидность наименований групп доступа и учетных записей, устраните проблемы.
	- 3.1. В случае отсутствия явных ошибок на стороне сервера MS AD, откройте запрос в личном кабинете ГК «Астра».

### <span id="page-16-0"></span>Ограничения

- Аутентификация с использованием MS AD не распространяется на клиенты РК. Аутентификация клиентов РК остается без изменений и осуществляется посредством HWID (подробнее - в документе «Руководство системного администратора RuBackup», раздел «Администрирование»).
- Опцию аутентификации посредством PostgreSQL нельзя отключить, т.к. в случае утери доменного контроллера MS AD Вы должны иметь возможность

аутентифицироваться в СРК для изменения настроек аутентификации, а также для решения других внештатных ситуаций.

• Аутентификация с использованием MS AD не распространяется на утилиты командной строки (CLI).